# Configurazione delle impostazioni generali di Simple Network Management Protocol (SNMP) sui punti di accesso WAP551 e WAP561  $\overline{\phantom{a}}$

## **Obiettivo**

L'SNMP (Simple Network Management Protocol) è un protocollo utilizzato per la gestione, la risoluzione dei problemi e la manutenzione della rete. SNMP registra, memorizza e condivide le informazioni con l'aiuto di due software chiave: un sistema di gestione della rete (NMS, Network Management System) in esecuzione sui dispositivi di gestione e un agente in esecuzione sui dispositivi gestiti. I modelli WAP551 e WAP561 supportano SNMPv2 e SNMPv3.

In questo documento viene spiegato come configurare le impostazioni generali di SNMP sui punti di accesso WAP551 e WAP561.

### Dispositivi interessati

·WAP551 · WAP561

#### Versione del software

 $•1.0.4.2$ 

### Impostazioni generali SNMP

Passaggio 1. Accedere all'utility Access Point Configuration e scegliere SNMP > Generale. Viene visualizzata la pagina Generale.

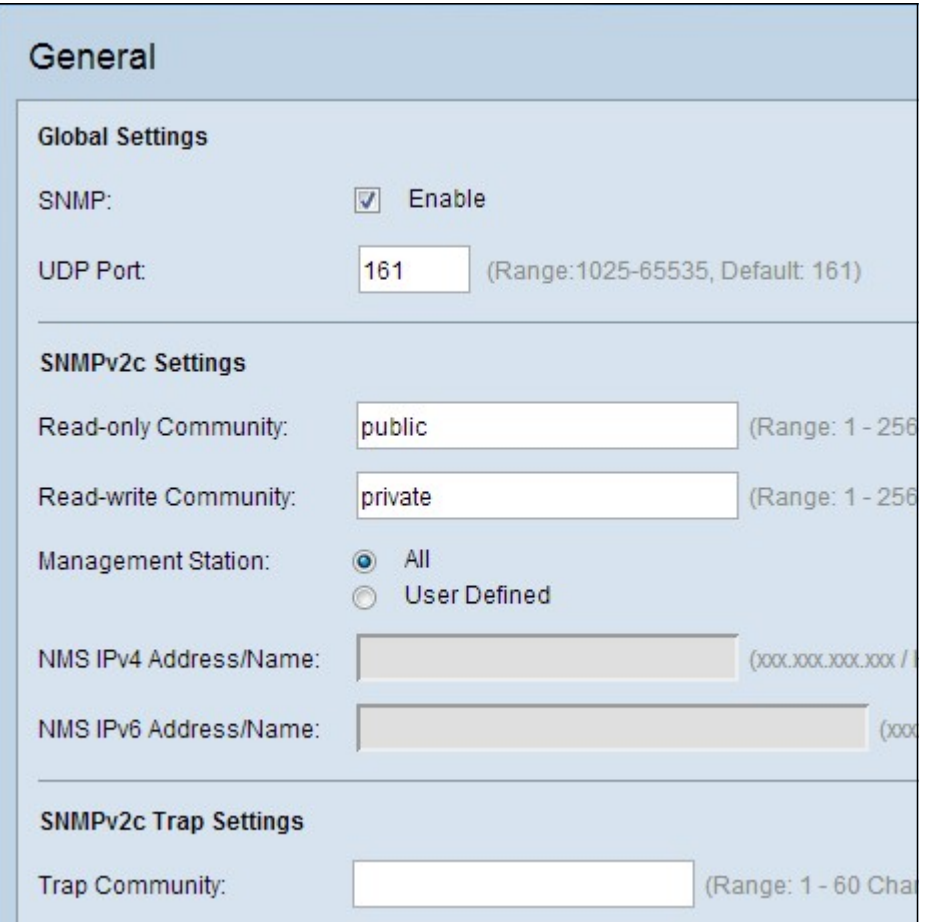

Passaggio 2. Nell'area Global Settings, selezionare la casella di controllo Enable per abilitare il protocollo SNMP.

Passaggio 3. Immettere il numero di porta UDP nel campo Porta UDP. L'agente SNMP controlla questa porta per individuare eventuali richieste di accesso. La porta predefinita è 161.

Timesaver: se non è necessaria la configurazione di SNMPv2, ignorare il resto dei passaggi. Andare al passo 11 per salvare la configurazione corrente.

Passaggio 4. Inserire un nome di community di sola lettura. Il nome della community è un nome valido creato dall'utente che funge da semplice meccanismo di autenticazione o password per limitare i dispositivi della rete che possono richiedere dati all'agente SNMP. La stringa della community inviata nel pacchetto di richiesta inviato dal mittente deve corrispondere alla stringa della community sul dispositivo agente. La stringa predefinita per la sola lettura è in genere "public". La password di sola lettura consente di recuperare solo le informazioni.

Passaggio 5. Immettere un nome di community di lettura/scrittura per le operazioni di impostazione SNMP consentite. Vengono accettate solo le richieste dei dispositivi che si identificano con questo nome community. Nome creato dall'utente. Il valore predefinito è "private". Si tratta di una password che consente sia di recuperare informazioni dall'agente sia di modificare le impostazioni sul dispositivo agente.

Nota: Si consiglia di cambiare entrambe le password con qualcosa di più personalizzato al fine di evitare attacchi di sicurezza da parte di estranei.

Passaggio 6. Fare clic sul pulsante di opzione Tutti o Definiti dall'utente appropriato per scegliere una preferenza per la stazione di gestione. La stazione di gestione controlla e aggiorna i valori contenuti nel MIB (Management Information Base).

·All: consente a tutte le stazioni nella rete di accedere al WAP tramite SNMP come stazione di gestione.

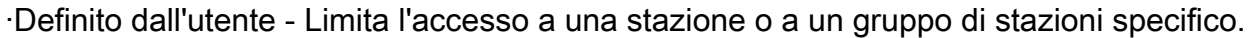

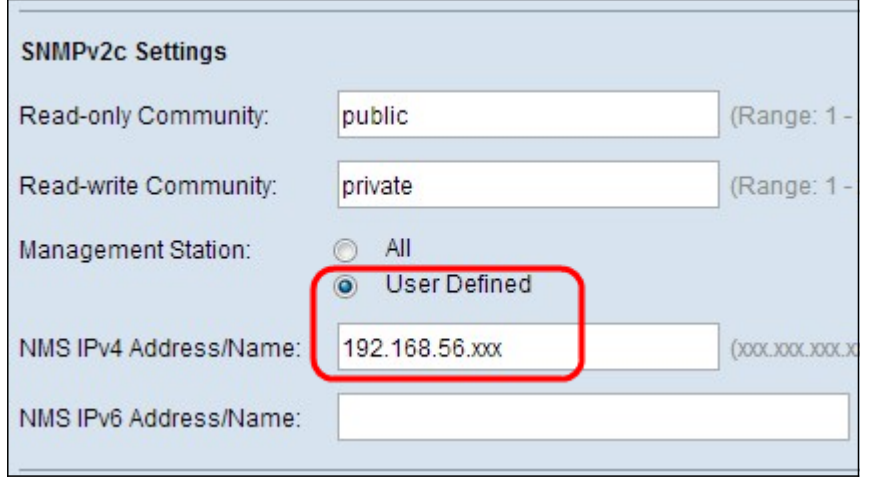

Passaggio 7. Se nel Passaggio 6 è stato scelto Tutto, ignorare questo passaggio. Se nel passaggio precedente è stato scelto Definito dall'utente, immettere gli indirizzi IPv4 o IPv6 delle stazioni di gestione a cui si desidera accedere al WAP nei campi Indirizzo/Nome IPv4 NMS e Indirizzo/Nome IPv6 NMS. Un sistema di gestione di rete (NMS, Network Management System) si riferisce alle stazioni di gestione che eseguono applicazioni che monitorano e controllano i dispositivi gestiti.

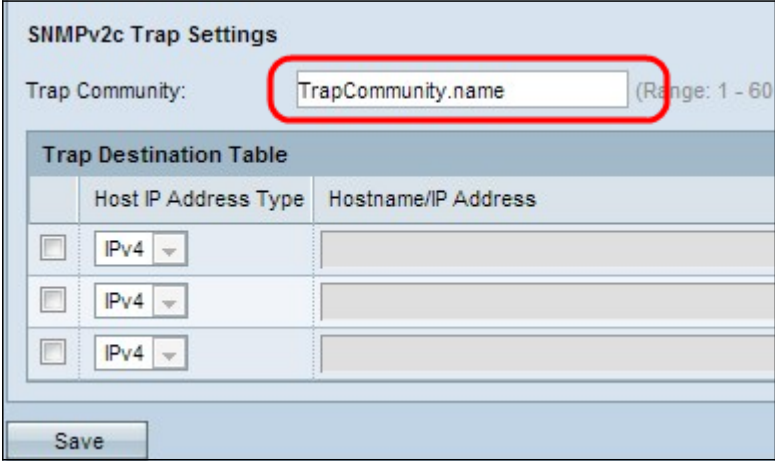

Passaggio 8. Immettere il nome della community globale associata ai trap SNMP nel campo Trap Community. I trap sono notifiche dall'agente al gestore che contengono informazioni sull'agente. I trap inviati dal dispositivo utilizzano la stringa immessa come nome di comunità.

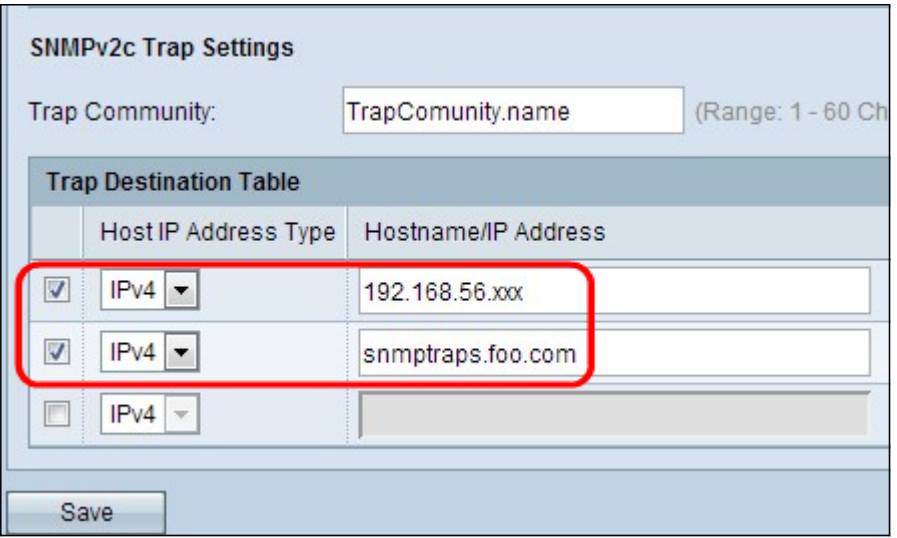

Passaggio 9. Selezionare la casella di controllo Tipo di indirizzo IP host e scegliere il tipo appropriato di indirizzo IP host (IPv4 o IPv6) dall'elenco a discesa nel campo Tipo di indirizzo IP host. Si tratta degli indirizzi o dei nomi delle stazioni di gestione appropriate che ricevono i trap dai dispositivi gestiti.

Passaggio 10. Nel campo Nome host/Indirizzo IP della tabella di destinazione delle trap, immettere i nomi host o gli indirizzi IP di un massimo di tre host per la ricezione delle trap SNMP.

Passaggio 11. Fare clic su Save per salvare la configurazione.